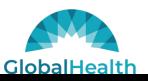

# **Provider Portal Quick Reference Guide**

#### **Provider Registration:**

When registering for the provider portal, the provider will receive the following message:

# 

• This means that one Administration Team member will be able to request access to the provider portal and once access is granted/approved, the administrator can create other user accounts for the rest of the entities underneath the tax id number or NPI number.

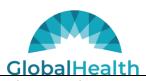

#### **Provider Portal Registration**

- Providers can choose **Physician Administrator**, **Facility Administrator**, **or Vendor Administration** when requesting access to the portal.
- All fields in red are required fields; these fields must be filled in before gaining access to the portal.
- Password requirements: minimum 6-character length, include 1 uppercase, 1 lowercase, 1 numeric, and 1 special character.
- If the tax id number or NPI number has already been used, provider will see a different option in red saying to select another tax id number or NPI number.

## **Provider Portal Registration Cont.**

Once the registration is complete, the provider will receive a confirmation message stating that the Health Plan is currently reviewing the registration. The health plan will review the registration information and confirm that the information entered matches what's on file with the health plan. The provider will also receive an email stating that their access request has been submitted.

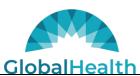

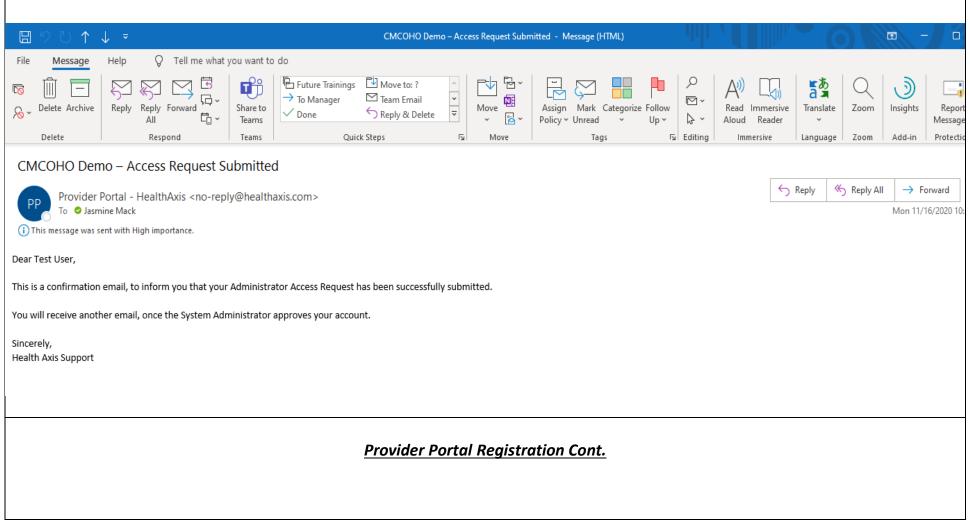

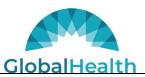

Once access for the administrator has been approved, the administrator will receive the following email:

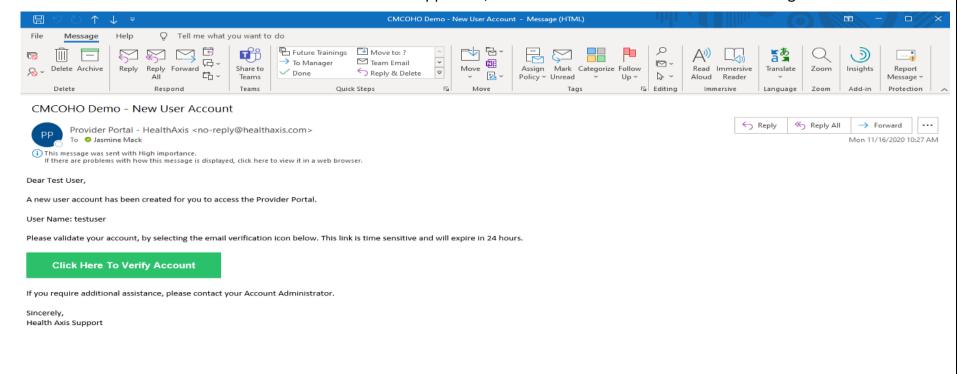

NOTE: If the provider misses the 24-Hour timeframe, the provider will need to click the Click Here To Verify button. This will take the provider to the Provider Portal and a message will appear for the provider to resend the link to the email address used during registration.

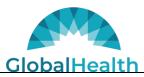

### **Browser Capability**

To use the provider Portal, the following browsers must be used:

Browser Capability - ✓ IE 10+, Chrome 20+, Firefox 5.0+

#### **Portal Legend:**

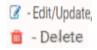

Allows users to update or edit Something capable of being deleted

Note: This option will appear on the log in screen. However, the system is utilized for viewing data and some functions will not have the delete capability.

#### Terms of Use:

Once signed into the portal, the terms of use page will be displayed. If the provider clicks Do Not Accept the provider will not be logged into the portal.

HIPAA Privacy & Security Notice: By logging on to this system, I recognize, acknowledge and agree that transactions within this system are tracked by user sign-on. By logging on to this system, I agree to abide by all applicable contracted confidentiality and privacy agreements that pertain to the data and personal health information must be kept confidential, and I agree to maintain that confidentiality. I recognize that unauthorized disclosure of protected health information may toles state and/or federal laws and may have an adverse impact on the individual, the system licensee through whom I have the right to access this system, and owner of this system. Lunderstand that violating the confidentiality agreement or releasing information without proper authorization may result in legal action against me.

CPT cophyright 2015 American Medical Association. All rights reserved. Fee schedules, relative value units, conversion factors and/or related components are not assigned by the AMA are not part of CPT, and the AMA is not recommending their use. The AMA does not directly or indirectly practice medical services. The AMA assumes no liability for the data contained or not contained herein. CPT is a registered trademark of the American Medical Association.

Unauthorized access to this system is probibited. Access to this system is monitored. Attempted access or unauthorized access will be investigated and prosecurated to the full extent of the law.

Click Accept to proceed or Do not Accept to exit the program.

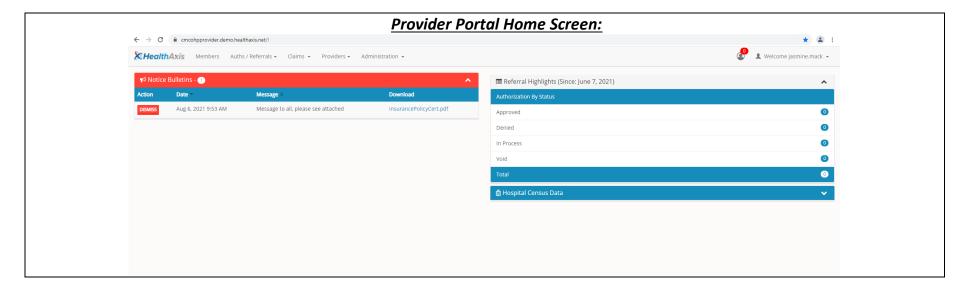

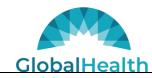

#### **Health Axis Logo:**

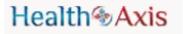

Clicking the Health Axis logo from any module will take the user back to the portal home screen.

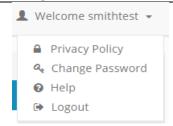

Providers can utilize the dropdown located next to their name to:

- View Privacy Policy
- Change Password
- View helpful URLs and Links configured in Help
- Logout

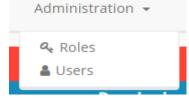

The Vendor/Facility/Physician Administrator can use the dropdown located next to Administration to:

- View/ Create/ Modify Roles
- View/Create/Modify Users

Note: Only Administrators will have this option.

### **Member Search:**

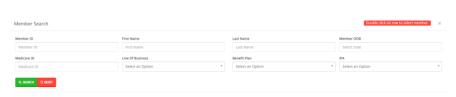

Note: All member id numbers for the state of Oklahoma start with the letter "OK" or Numeric numbers. All member id numbers for the state of Texas start with the letter "TX" and are all 11 characters long. All member id numbers for the state of Arizona start with the letter "AZ" and are all 11 characters long.

### **Member Search Cont.**

- Provider can search by Member ID; Last Name, First Name and DOB; or Medicare ID.
- Providers can only view members that are tied to the PCP.
- Facility/Vendor can search for all members but will need to enter Member ID and DOB or Medicare ID number.
- If requested information is entered within the member search properly and a member record is not displayed, this means that the member is not active.

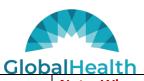

Note: When reviewing eligibility for the current year, the user may see a 12/31 termination date in the system which indicates the Medicare Advantage member will be active for the entire year.

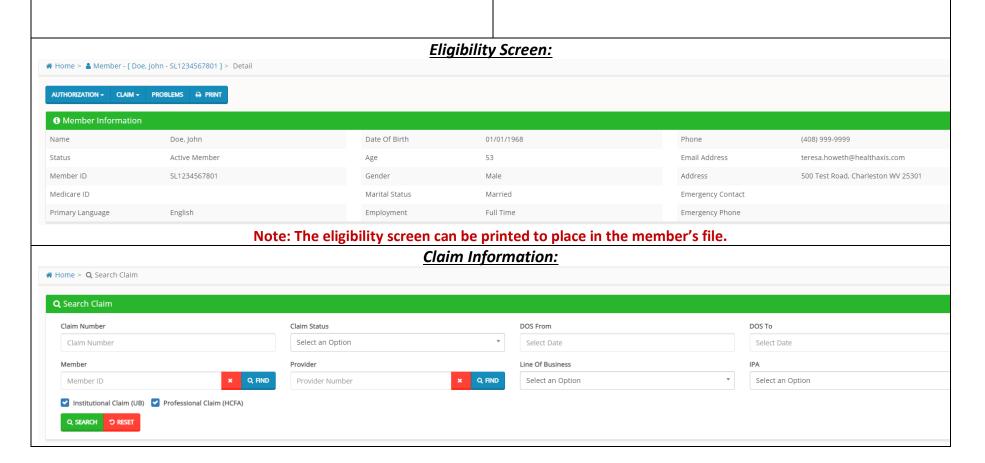

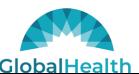

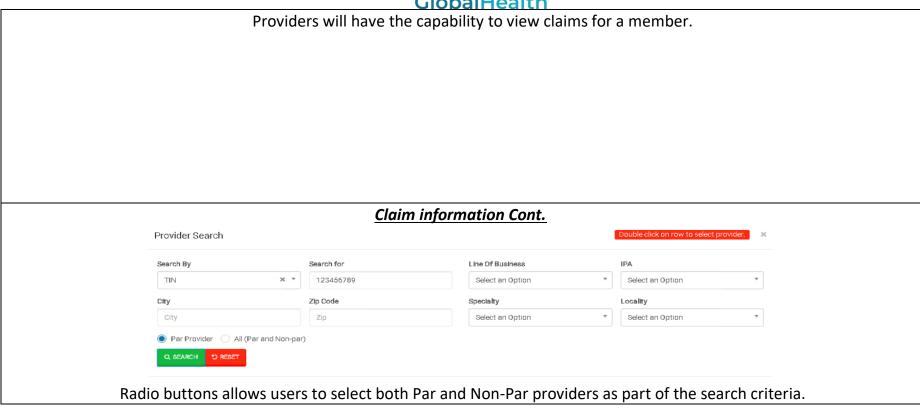

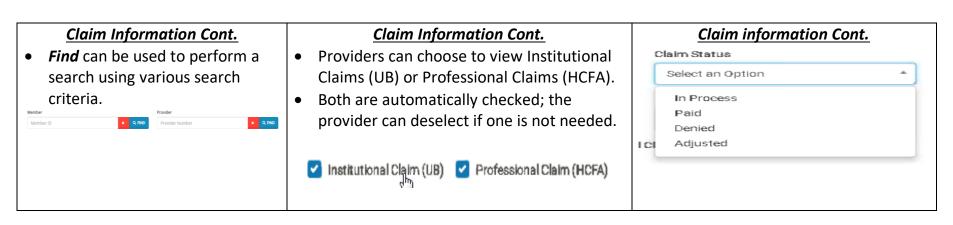

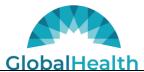

If a status other than Paid, Denied or Adjusted is shown, the claim is In Process.

### **Explanation of Payment**

Within the Check Details sections providers can obtain check information and request an EOP for the specific claim or EOPs for that check. After selecting what is needed (EOP for the claim or EOP for check), the provider will need to click DEMAND. Providers will not need to select EOB as this is provided to members by the Health Plan.

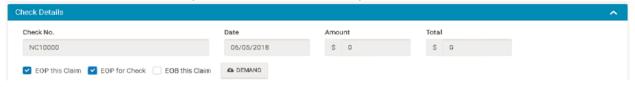

# **Member Benefit Information:**

A description of the member's benefit plan can be viewed within the provider portal.

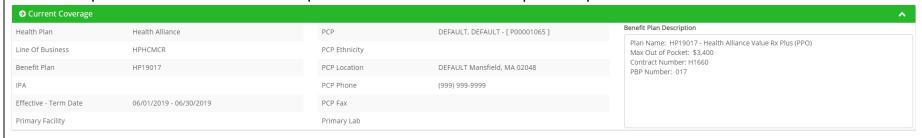

#### **Submit Authorizations and/or Referrals**

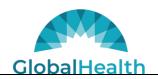

• The Submit New Authorization screen will allow users to generate an authorization submission in the system by searching for the member and completing the required fields.

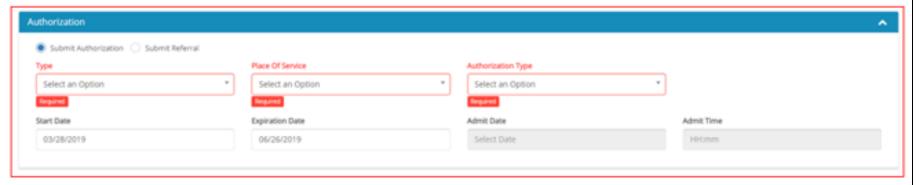

### **Referral Status**

Providers can view their submitted referral status at the landing page for provider portal. This section is used to capture Authorizations submitted by the provider according to status of the authorization request.

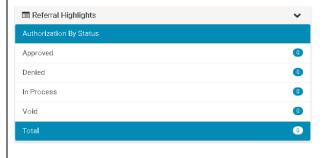